# **Capital Brothers Robo**

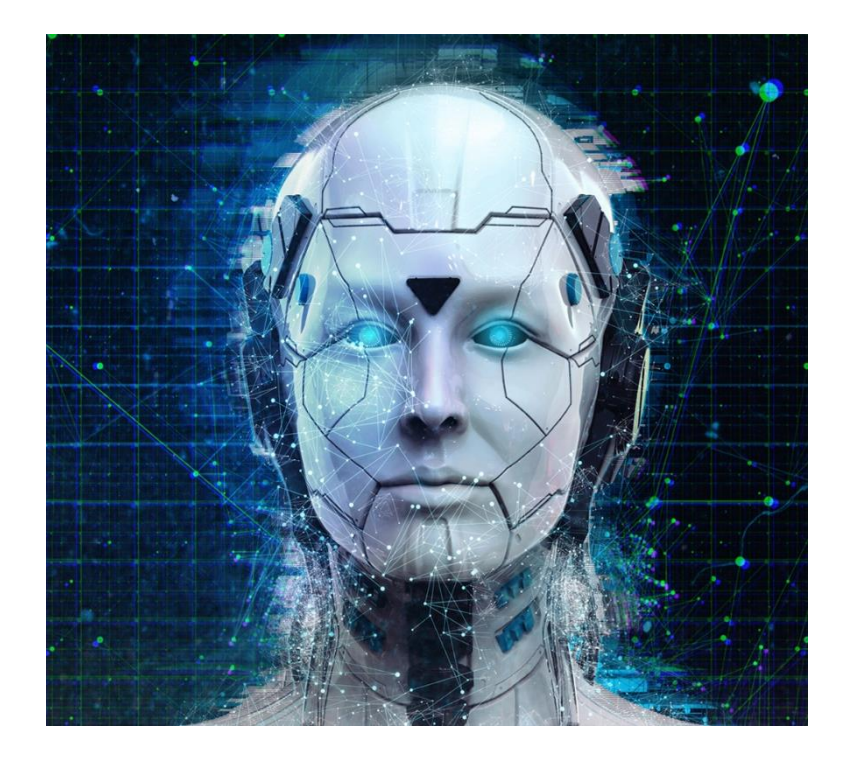

Step-by-Step

## Guide V11

### **1. Step** - register

Register with the broker at <https://roboforex.com/> : simply click on the **blue button** below.

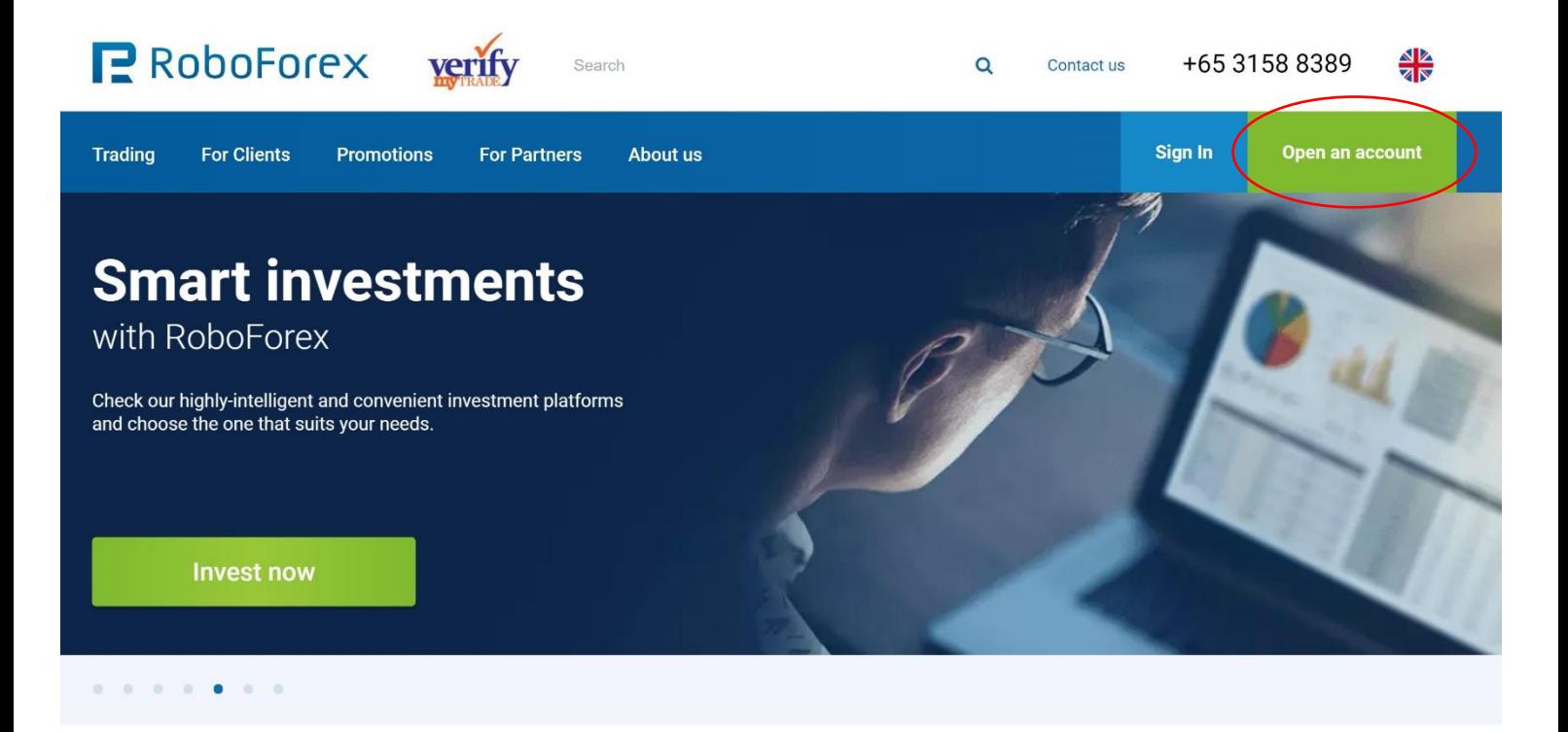

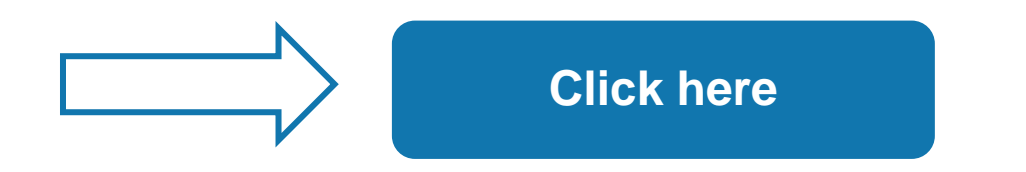

## **2. Step** – complete the registration process

Fill in all fields and then click on the button "Next Step".

Complete the registration process and confirm the e-mail.

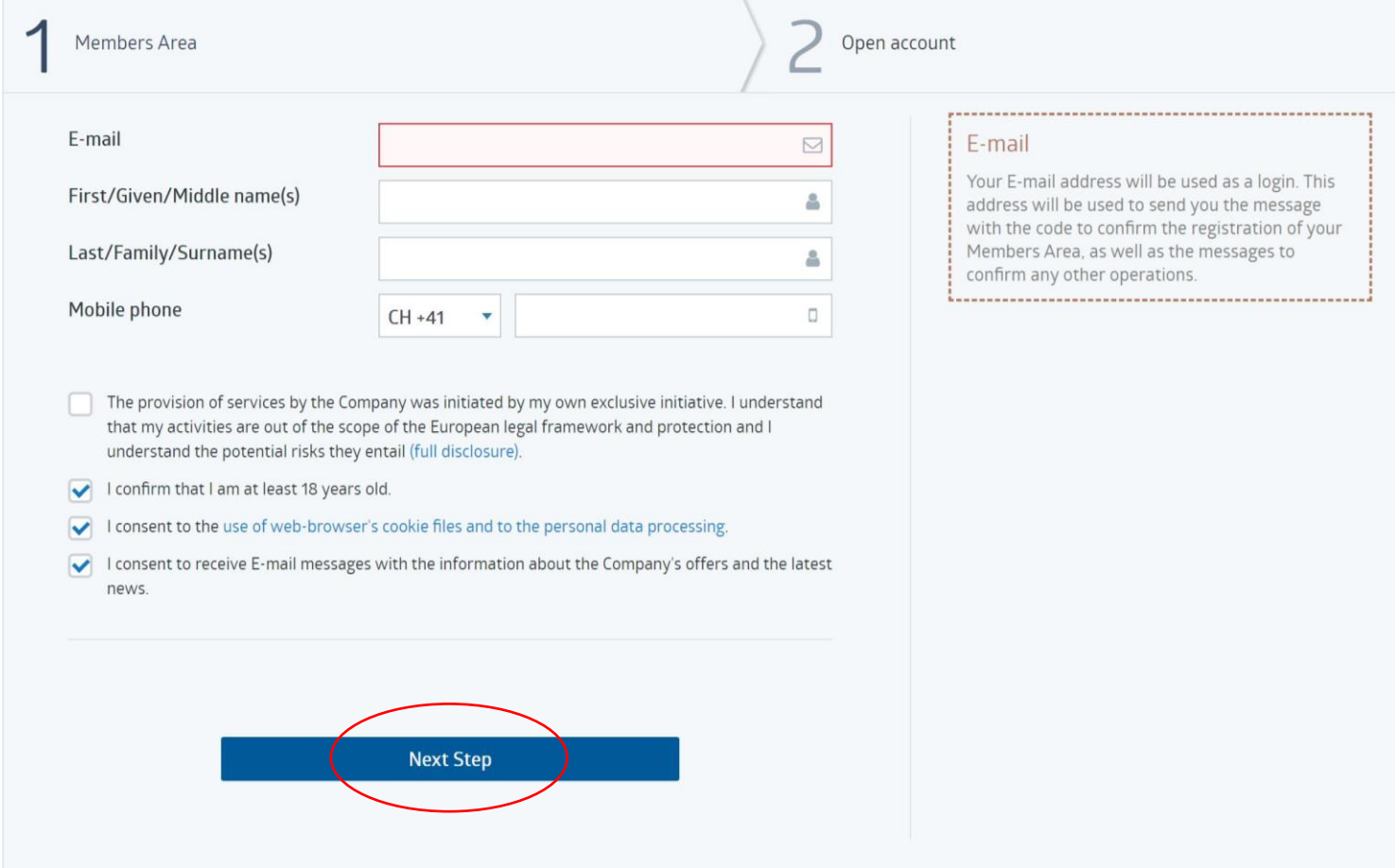

## **3. Step** – verify account

In order to be able to pay out your winnings, you must verify your identity.

At RoboForex this is very quick and easy.

Go to: **"Profile" -> "Your Verification"** and follow the instructions to verify your account. When you have completed all steps, you will receive a confirmation email and your verification status should now look like the picture below.

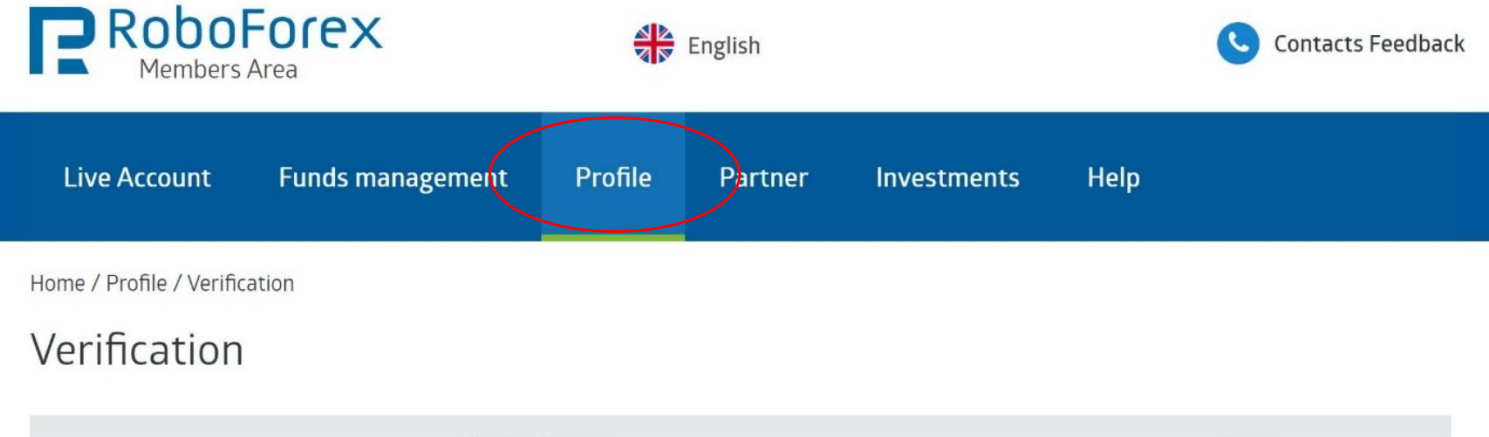

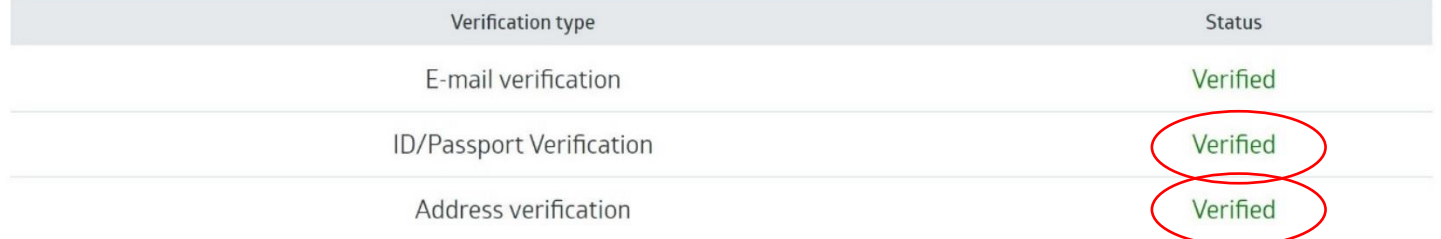

Verification is a procedure of documentary confirmation of your personal information. To complete the verification procedure, you have to confirm your identity (the passport verification) and your actual residence or address (the address verification).

#### Instructions

How to pass the verification using mobile phone without filling in the form in Members Area

How to take a picture correctly using web camera

**Documents** 

## **4. Step** – open trading account

Now open a "Live Account" under: "Customer Area" -> "Trading Account", or click on the **blue button** below.

(A IMPORTANT: Open a separate trading account for each strategy you wish to subscribe to)

- **· Trading Platform: MetaTrader4**
- It is important that you create a **REAL** trading account with the account type **MT4 ProCent**
- Currency: EUR or USD
- Lever: 1:500
- **E** Please add the **AFFILIATE CODE NAME** "umtu".

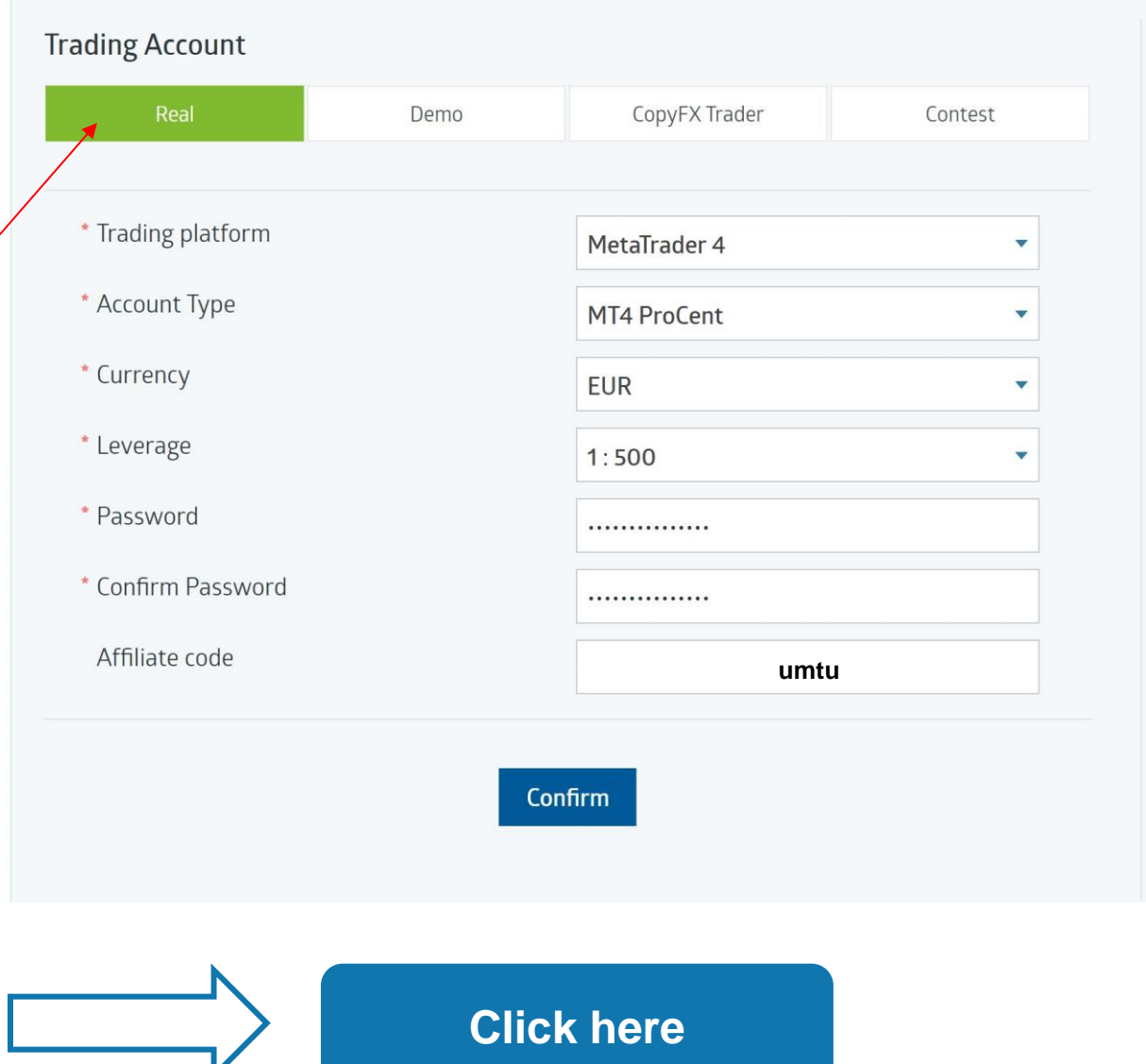

## **5. Step** – deposit money

In order to subscribe to a trader, you must first deposit money into your trading account.

First click on "**Fund Management**"

Then click on "**Deposit Funds**"

, or click on the **blue button** below.

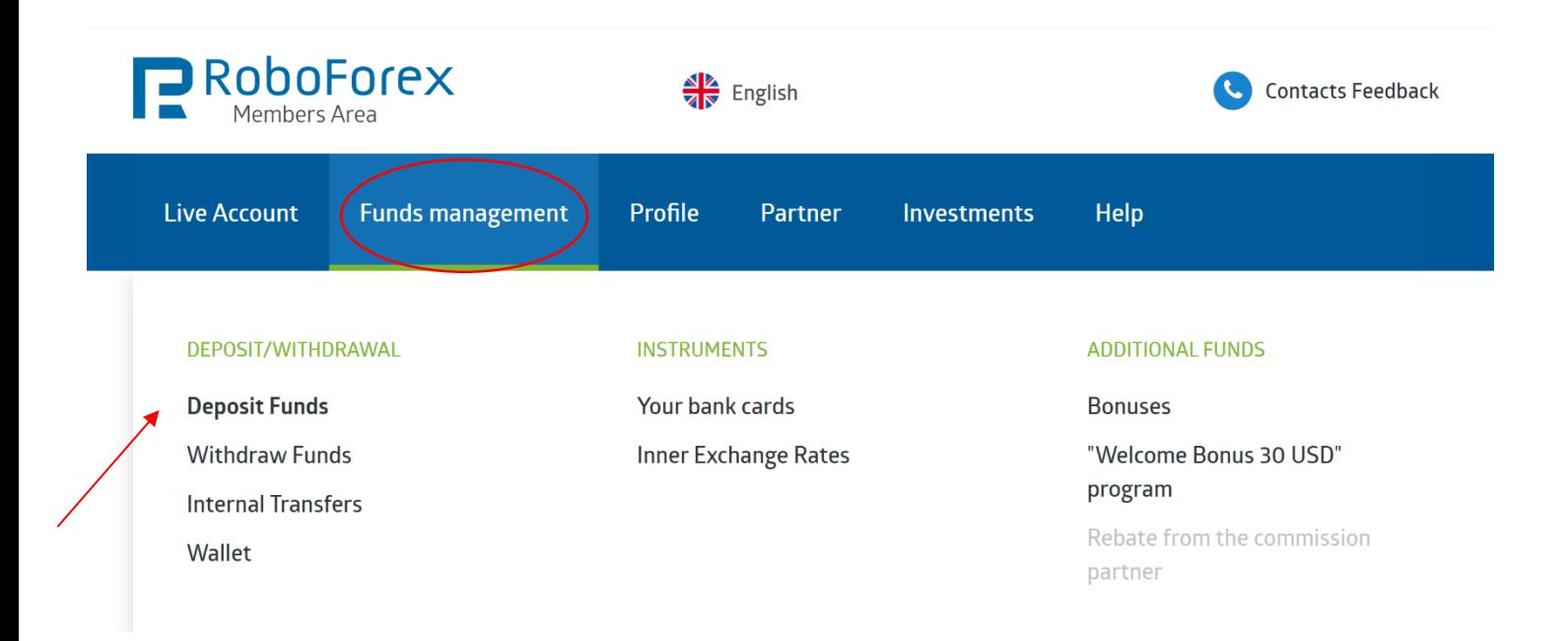

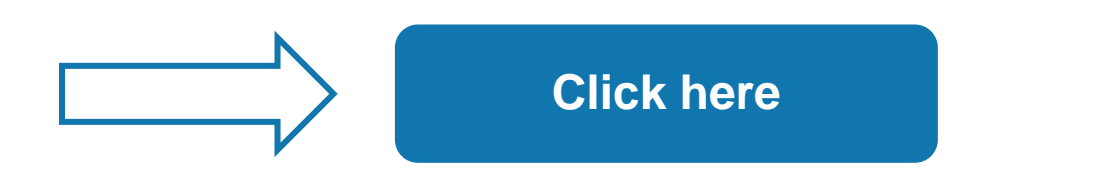

- **a.** Select the account you have just opened.
- **b.** Then select the way you want to deposit.
- **c.** Please select the **"Easy Deposit"** option. (Please do not choose the bonus deposit, the conditions are to be fulfilled only by proprietary trading and are not suitable for **copy trading**)
- **d.** Enter the amount specified by the trader.
- **e.** Click on Deposit Money and follow the instructions.

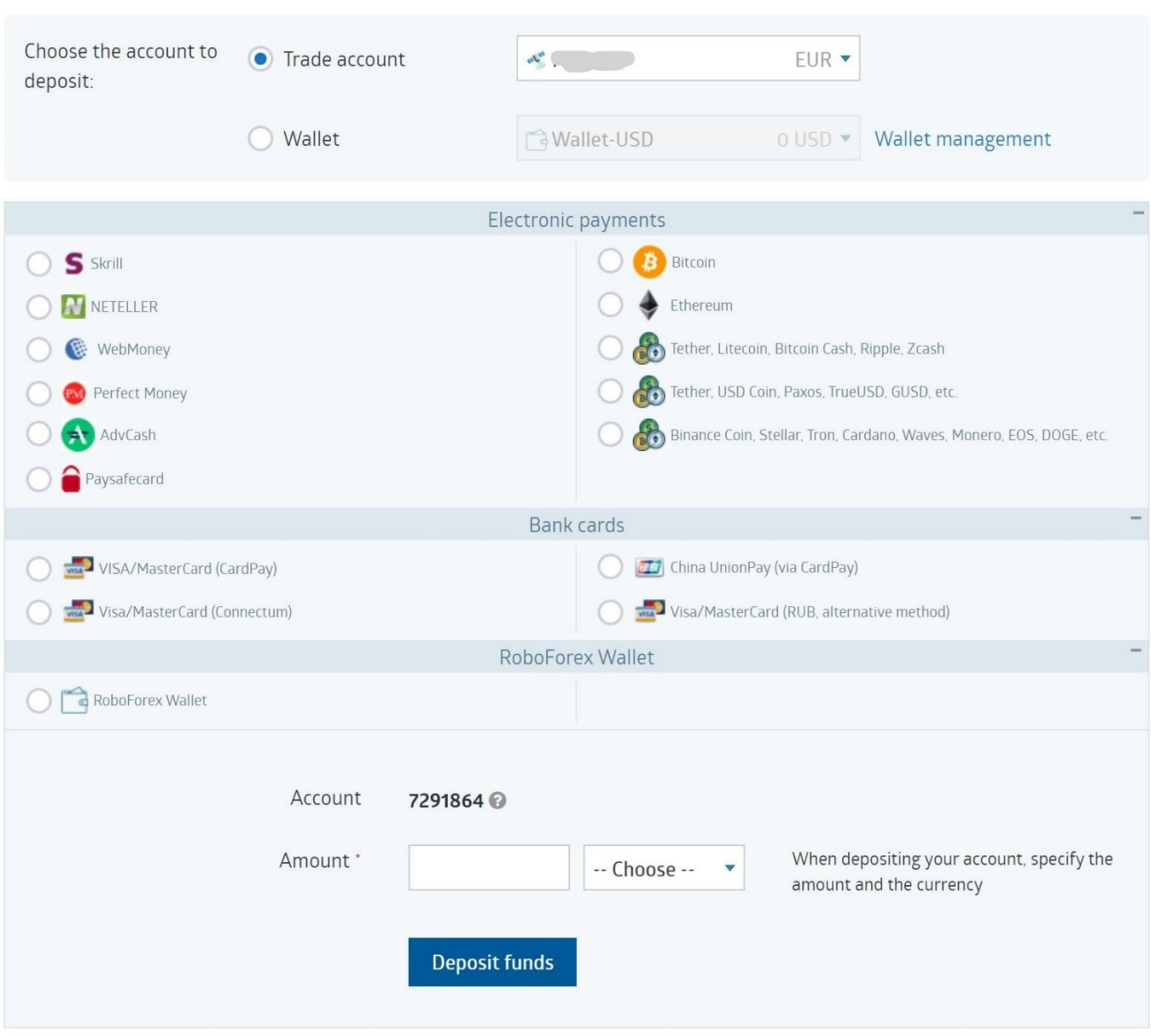

### Deposit Funds

## **6.Step** – subscribe investment strategy

Now select one or more investment strategies

By clicking the **blue button** you will get to the respective strategy. Please make sure that you have logged into your account before clicking the button.

(A IMPORTANT: Open a separate trading account for each strategy you wish to subscribe to and subscribe to only one strategy at a time with one of your trading accounts)

You can find more information about the respective strategies on our CapitalBrothers - Homepage.

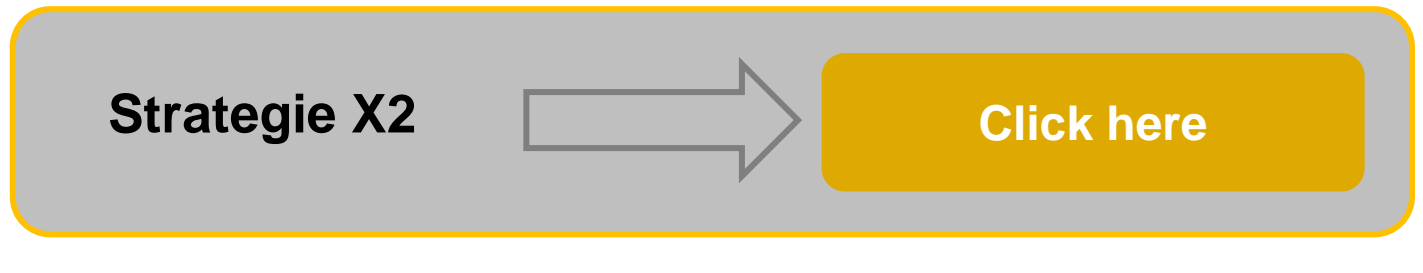

https://my.roboforex.com/en/copyfx/providers/show/94596/

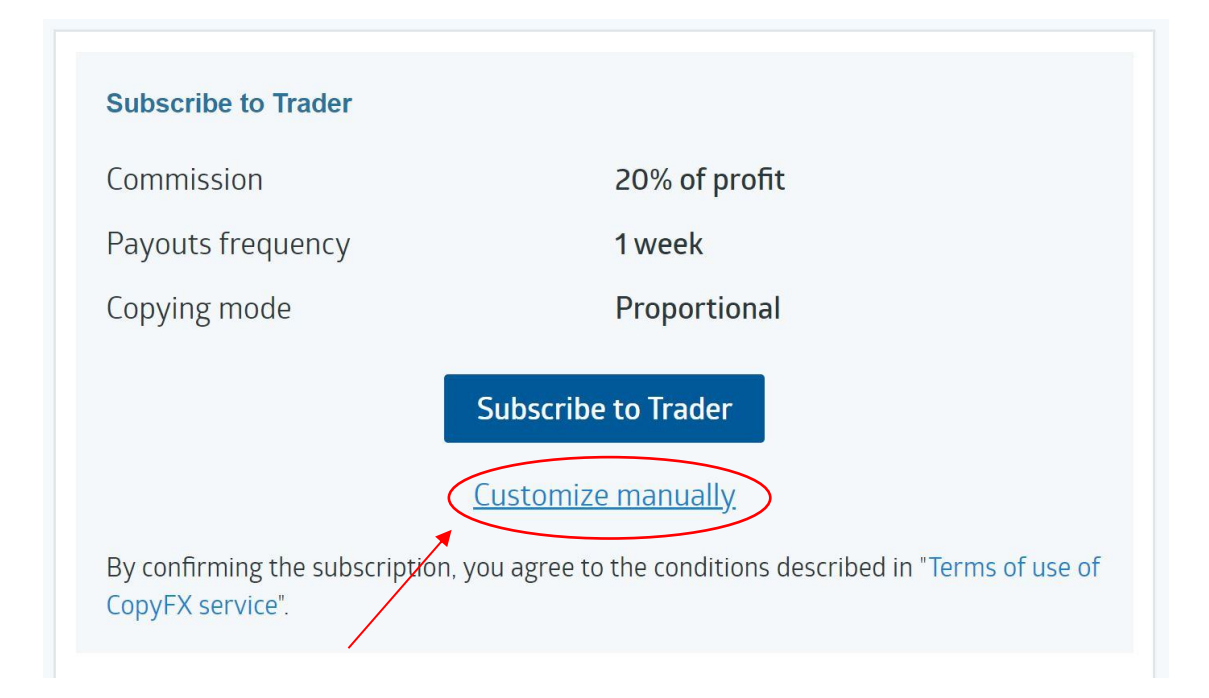

Then click on the "Customize manually" link,

Then select the copy mode **Proportional** with the ratio of **1.00** and tick the **box** "Round down the copied volume value".

Afterwards click on the button **Subscribe Trader** to complete the process.

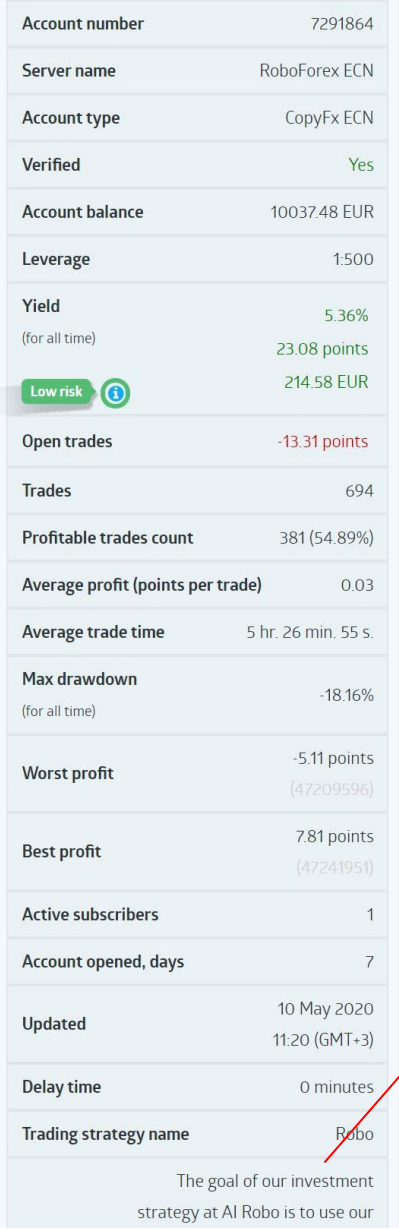

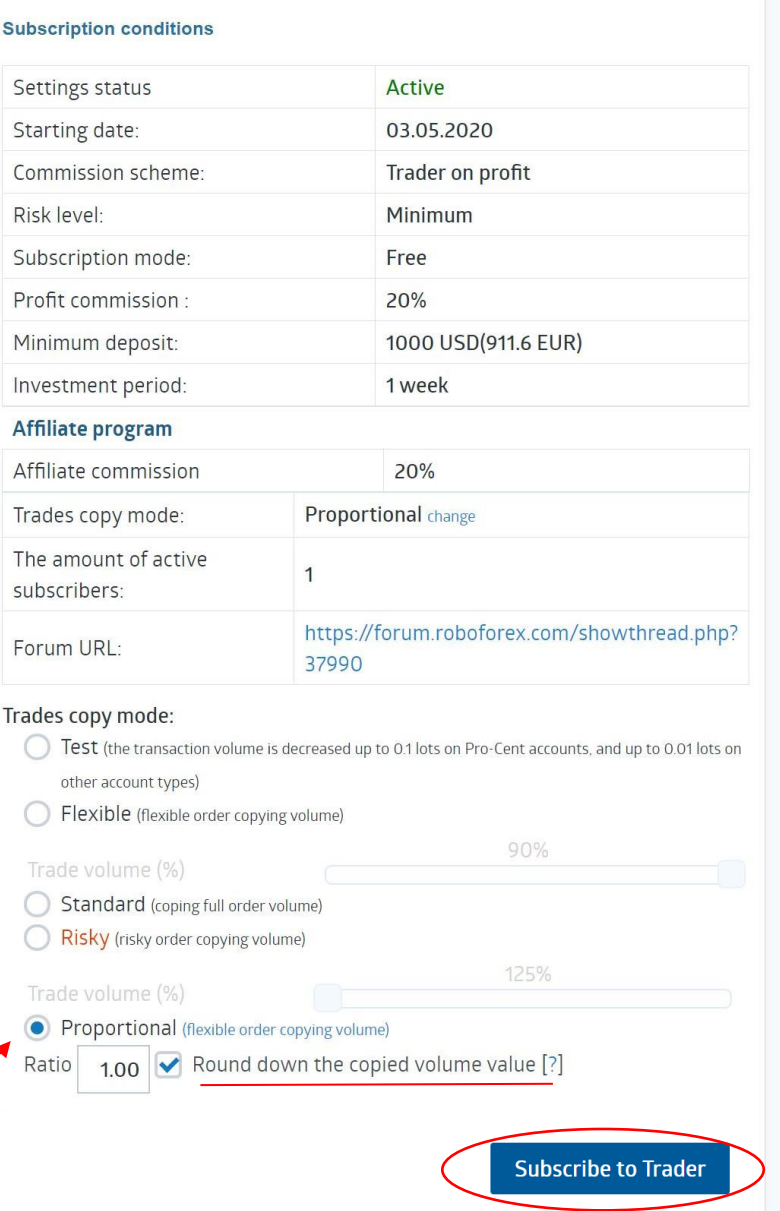

You have successfully completed the process

# We look forward to welcoming you as an investor

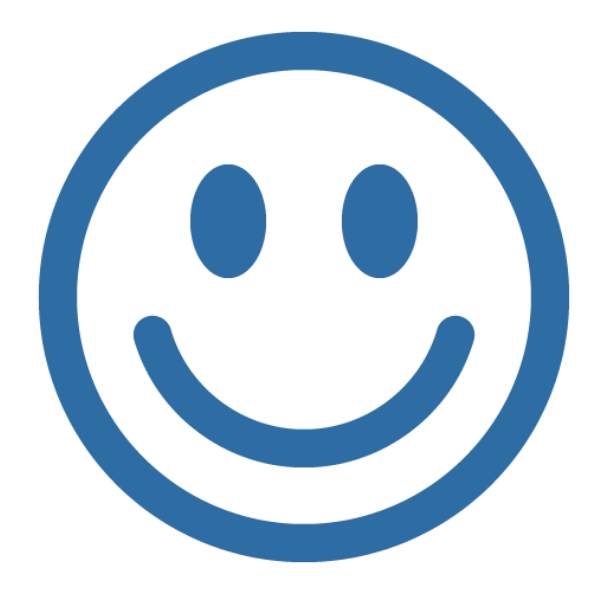

Your Capital Brothers Team

## **How dan I withdraw money from my trading account?**

- **1** First click on "Funds Management"
- **2** Then click on "**Withdraw funds**"
- **3** Select the payment provider and follow the instructions.

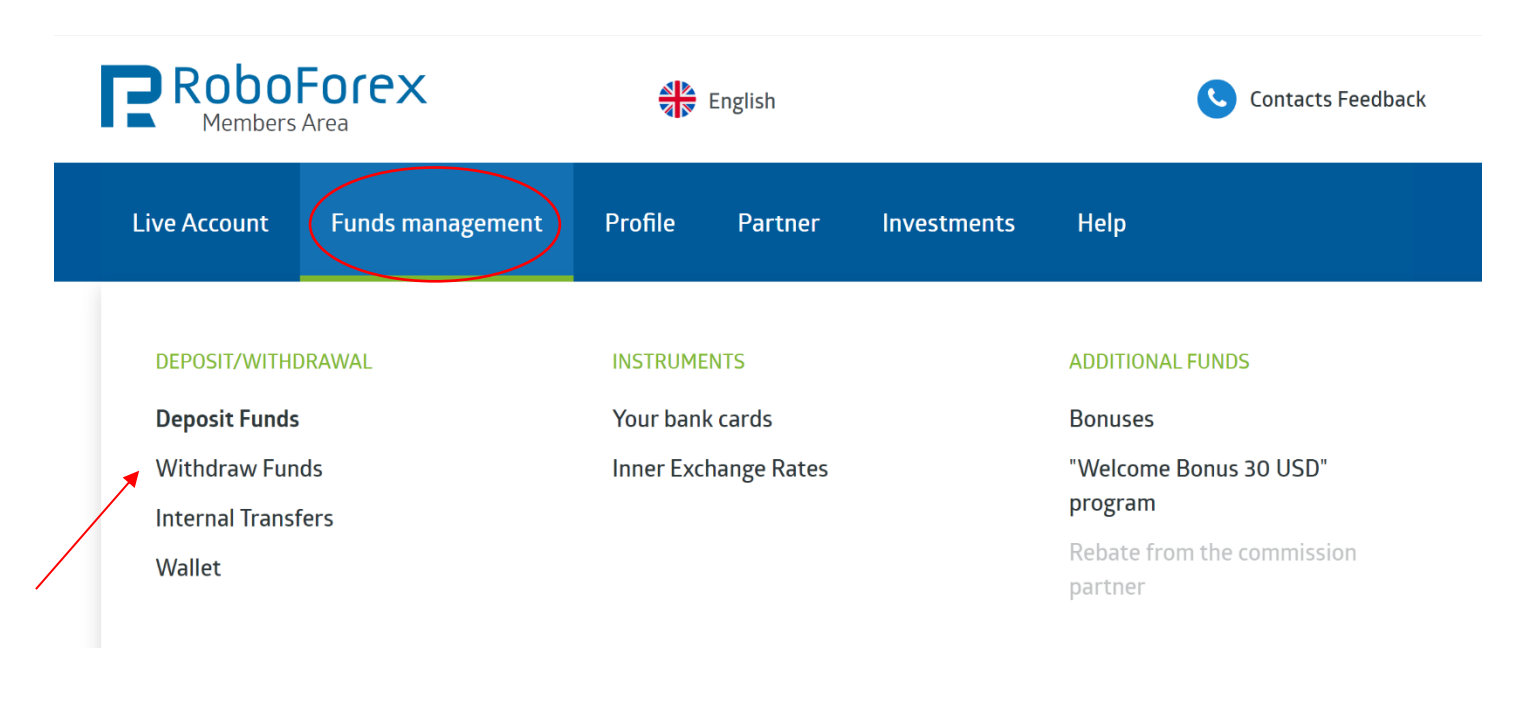

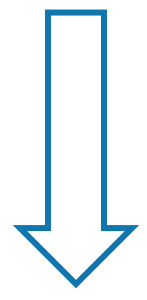

#### Withdraw Funds

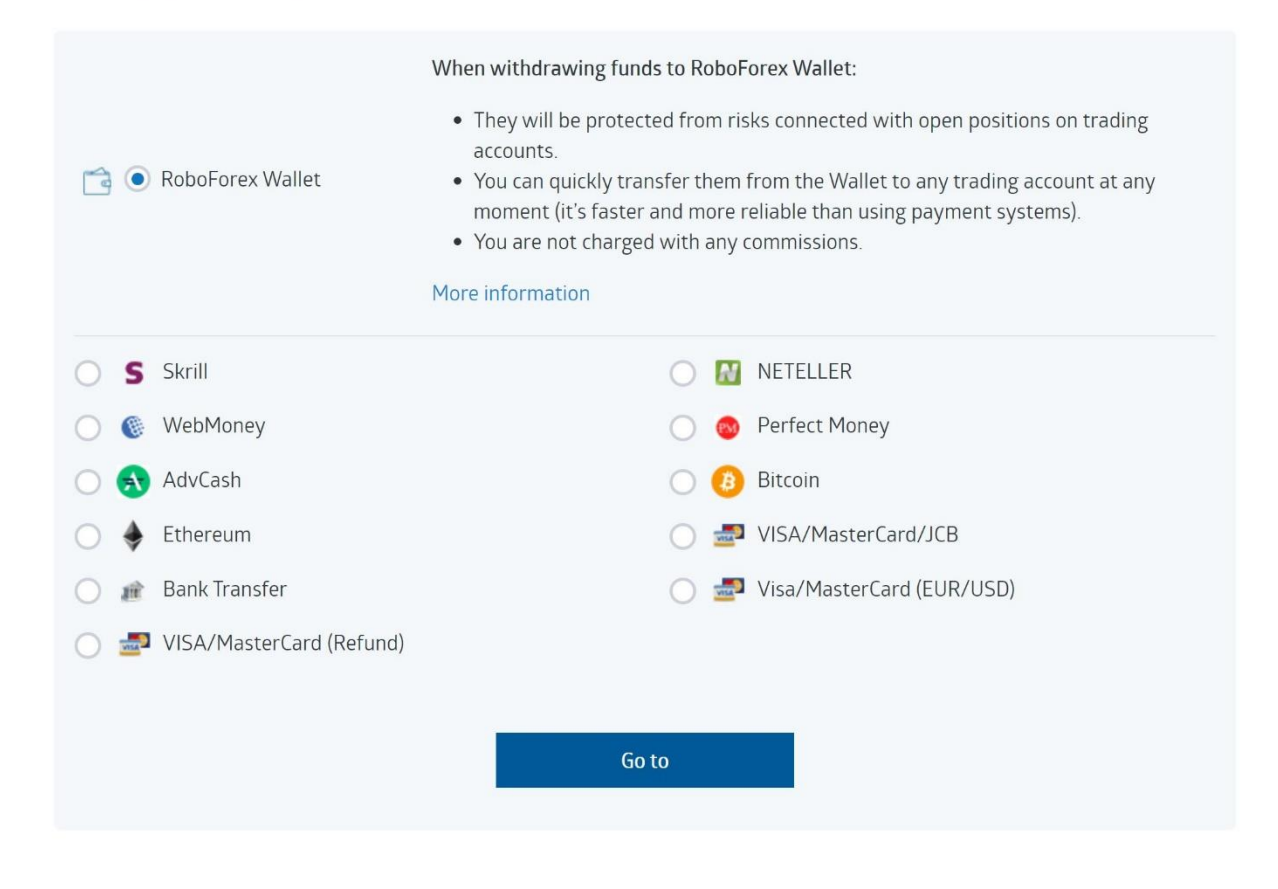

### **PAYOUT WITHOUT FEE!**

- You can withdraw money from your account at RoboForex without paying any fees. This service runs on a permanent basis and allows traders to make a free withdrawal from RoboForex to the payment provider of their choice on the **1st and 3rd Tuesday** of each calendar month.
- Payouts outside of the free days cost 1% and can be made at any time **without subscribing**.
- There is also a possibility **to transfer** the money **internally** to your wallet **for free** to accumulate it there.

#### **Copyright:**

RoboForex Ltd is an international broker regulated by the IFSC. The license number is IFSC/60/271/TS.

RoboForex Ltd is a member of RoboMarkets RoboForex group together with RoboMarkets Ltd (CySEC license no. 191/13) and RoboMarkets LLC (certificate no. 15 dated 08.04.2019, issued by the National Bank of the Republic of Belarus).

The domain roboforex.com is owned by RoboMarkets Ltd.

**Risk Warning:** Trading with leveraged products such as Forex/CFDs involves high risk. You should not risk more than you can afford to lose. It is possible that you could lose your entire investment. You should not trade or invest if you do not fully understand the true extent of your risk of loss. When trading or investing you must always consider your level of experience. Trade copying services imply additional risks to your investments due to the nature of these products. If the risks involved appear unclear to you, please consult an external specialist for independent advice.

**This PDF contains interactive buttons, by clicking on the info fields, you will always be linked to the appropriate page.** 

**The investor earns a profit if the trader closes a week with minus,** 

**must remain coupled, since with subscription and re-subscription again** 

**Fees are incurred even if you are not yet back in the black.** 

**If you don't want to receive new trades, then pause the trader.**

## We'd love to hear from you

Whether you have a functional or technical question about our CB\_Robo, questions about subscribing, need support at RoboForex or anything else, our team is ready to answer all your questions. Please use our **Telegram Chat:**

@Philipp\_info @Marco\_info

News and trading results can be found in our **Telegram Channel:** www.t.me/cbllc

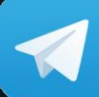

**Join Our Telegram Channel**